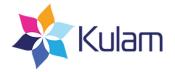

# **Share Content With Your Community**

## 1. Login to the site.

#### 2. Select content

- When scrolling through multiple posts on the main page: Select content you
  want to save by clicking on the heart icon in the bottom left corner of the post.
- From within the post: Click "Add to My Siddur" in the top left corner of the post.

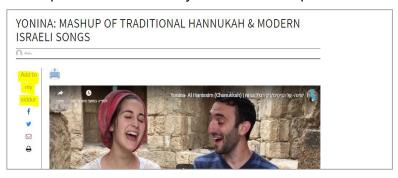

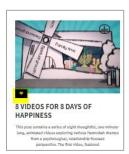

## 3. Organize your selected content in folders

- Click on "My Siddur" in the navigation bar to see all of the posts that you selected.
- Create a New Folder.
  - Click on the "New Folder" icon in the top left corner of the page.
  - Type the name of the folder in the window that opens up. Please note that the name you choose will appear when you share the folder, so it is important to choose an appropriate name.

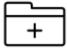

- o Click "Add".
- Add your content to the folder.
  - o Click on the "+" sign in the top right corner of the post.
  - Select the folder in which you want to put the post.
  - Click "Submit".
  - Please note: The order in which posts are added to the folder is the order in which the posts will appear when shared by email.
- To rename the folder:
  - o Open the folder by clicking on it.
  - Click the "Settings" icon in the top left corner of the page.

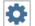

- o Type the new name in the window that opens up.
- Click "Save Settings".
- To remove a post from the folder:
  - Open the folder by clicking on it.
  - Click on the "-" sign in the top right corner of the post.

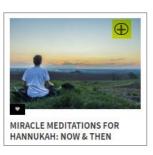

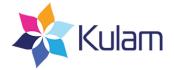

## 4. Share posts/folders with your community

Where you want to share an individual post or a folder that contain multiple posts, follow these steps:

• **From your computer:** Share content via email, Facebook and Twitter using the icons that appear at the top (for a folder) or side (for an individual post) of the page.

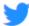

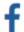

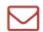

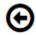

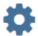

• From your smartphone: Share content via email, Facebook, Twitter and Whatsapp using the icons that appear at the top of the page.

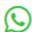

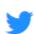

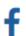

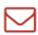

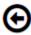

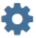

- Click the folder/post that you want to share.
- Choose the way in which you want to share the folder/post.

#### **Share Via Email**

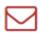

- Click the email icon.
- Type or paste the recipient's' email address(es) in the window that opens up. Send to multiple recipients simultaneously by putting a space between each email address. Enter email addresses only, without names.
- Click "Send" and wait for a message confirming that your email has been sent successfully.

#### Share Via Facebook

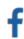

- Click the Facebook icon.
- You can choose to share the content in a private message or on the public wall of a group or friend.
- Folders will be shared as a link that opens up the folder containing all of the selected posts.

#### **Share Via Twitter**

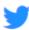

- Click the Twitter icon.
- Folders will be shared as a link that opens up the folder containing all of the selected posts.

## Share Via Whatsapp (Mobile Only)

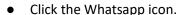

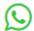

- When Whatsapp opens on your device, select the group(s) or contact(s) to which you would like to send the link.
- Folders will be shared as a link that opens up the folder containing all of the selected posts.